## **PETUNJUK PENGGUNAAN APLIKASI MAHASISWA ONLINE STIE AHMAD DAHLAN JAKARTA**

Mahasiswa-mahasiswi STIE Ahmad Dahlan, saat ini dapat mengakses layanan online mahasiswa di alamat www.mahasiswa.stiead.com atau www.mahasiswa.stiead.net. Pada layanan ini mahasiswa dapat mengakses informasi mengenai Biodata Mahasiswa, Dosen Pembimbing Akademik (PA), Kartu Rencana Studi (KRS), Kartu Hasil Studi (KHS), nilai migrasi untuk mahasiswa pindahan/lanjutan, dan informasi keuangan. Layanan tersebut dapat diakses secara online melalui PC/laptop dan mobile phone seperti android, Blackberry, iOS dan lain-lain. Untuk dapat mengakses layanan, mahasiswa diharuskan mengunakan username yang terdiri dari nomor induk mahasiswa (NIM) dan pasword yang dapat diperoleh di bagian Akademik.

1. Ketik Nama Aplikasi pada alamat browser Internet ( Mozilla, FireFox, Internet Explorer, dll )

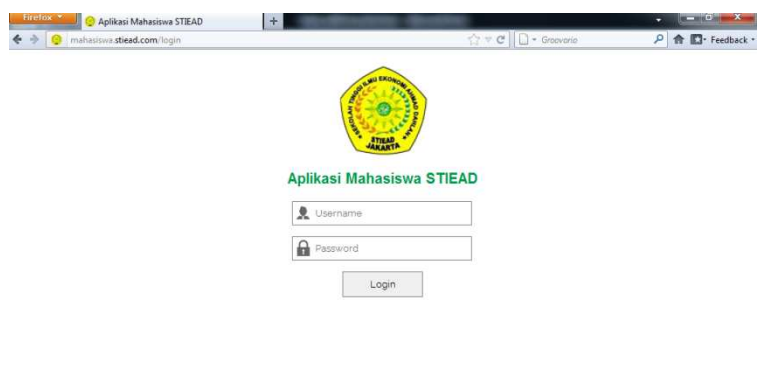

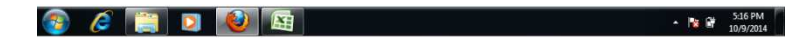

2. Setelah Aplikasi Mahasiswa muncul. Masukkan username (Nomor Pokok) dan password ( password bisa diminta di petugas Bag. Akademik)

-  $\frac{5:25 \text{ PM}}{10/9/2014}$ 

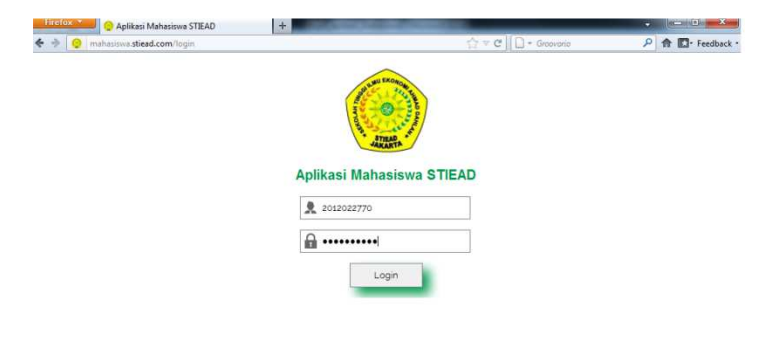

## 3. Halaman utama ini akan tampil setelah anda berhasil melakukan login.

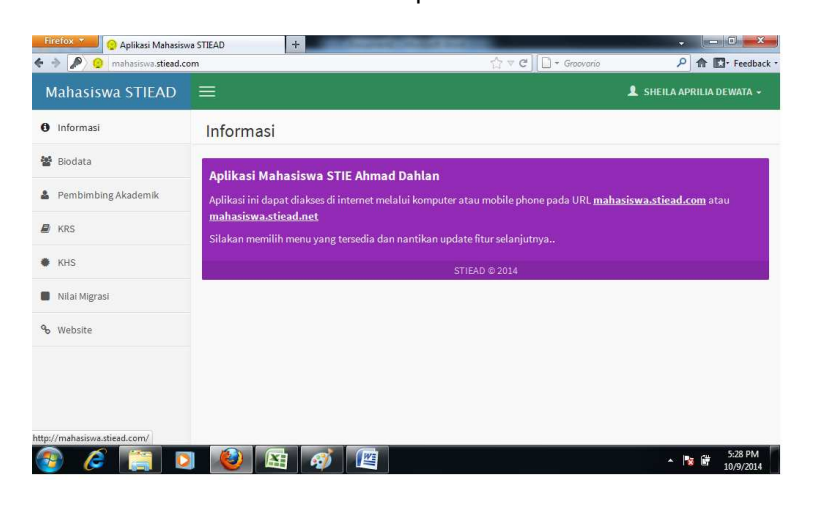

Halaman utama ini memuat tampilan beberapa menu : Biodata, Pembimbing Akademik, KRS, KHS, Nilai Migrasi ( untuk mahasiswa Lanjutan /Pindahan ), informasi keuangan ( dlm proses ). Dan Logout.

4. Contoh menampilkan KRS. Anda dapat memilih Masa Studi Perkuliahan yang tersedia.

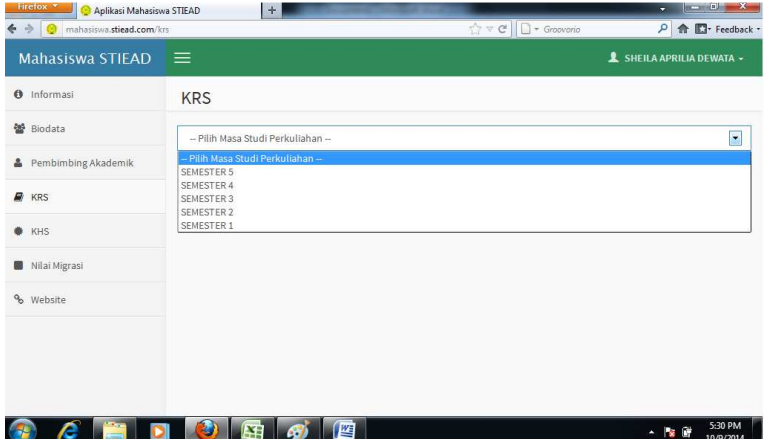

5. Untuk keluar dari Aplikasi. Klik Nama anda (pojok kanan atas), pilih LOGOUT.